#### PIETRA BORCHARDT

TREINAMENTO **PDF EDITÁVEL**

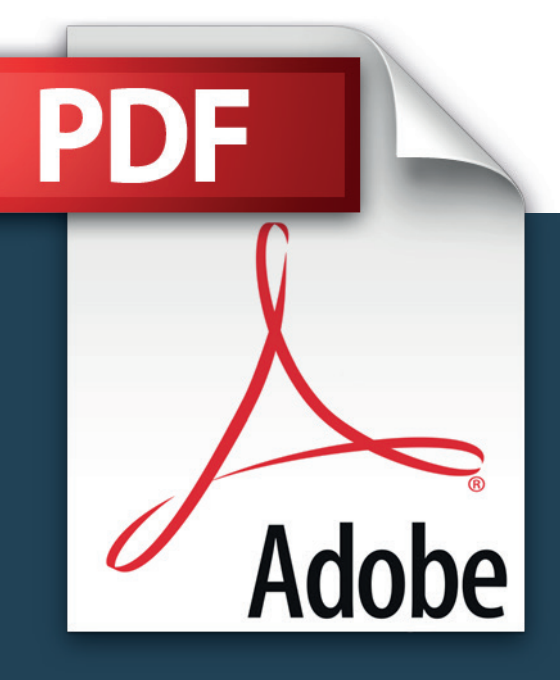

Crie formulários que não desconfigurem e sejam fáceis de abrir e preencher

# Apresentação

PDFs editáveis são utilizados para facilitar o preenchimento de formulários e permitir que o usuário não tenha acesso às configurações do documento, não podendo alterá-lo. Além disso, a extensão de arquivos PDF é mais universal: possibilitando uma padronização mais eficaz de documentos.

Quem cria o formulário em PDF editável deve ter bastante cuidado e atenção no desenvolvimento do arquivo e pensar nas diversas possibilidades de preenchimento, antecipando-se a problemas que possam ocorrer com o usuário do arquivo.

Este treinamento é voltado, portanto, para apresentar a ferramenta utilizada para criação de PDFs editáveis por meio do LibreOffice Writer e refletir sobre utilização pelo usuário. Bom proveito!

## Sumário

#### **LibreOffice Writer: Acesso aos painéis de formulários 4 Design/Controles de formulário 5** Ativar/Desativar modo de design 5 Controle 6 **Controles de formulário 7** Campos 7 *Caixa de seleção 7 Caixa de texto 8 Botão de opções 9 Caixa de listagem 10 Caixa de combinação 11*

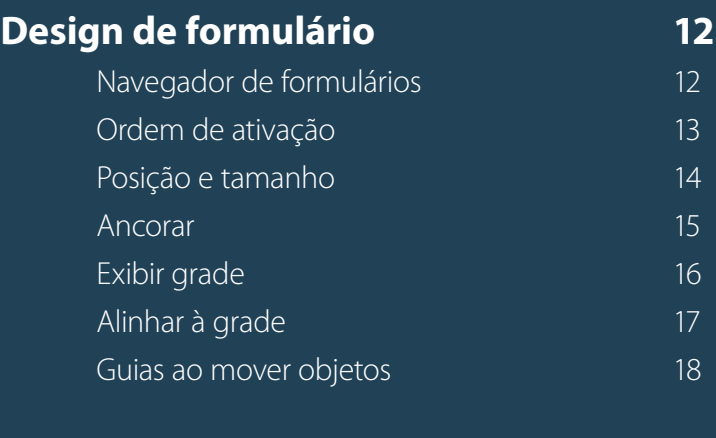

**Exportação do arquivo como PDF editável 19** 

#### LibreOffice Writer: Acesso aos painéis de formulários

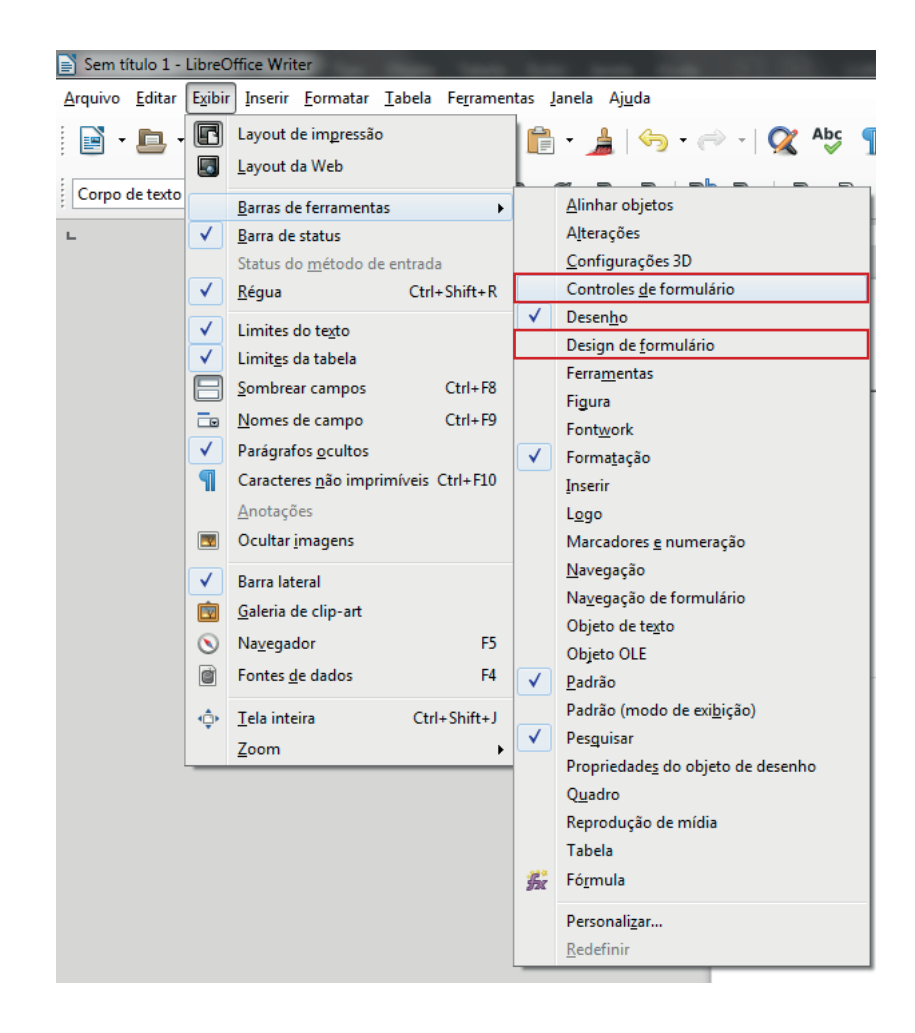

Para trabalhar com formulários no LibreOffice Writer, existem dois painéis flutuantes que podem ser habilitados, o de controles e o de design de formulário.

#### Para o painel Design de Formulário, clique em **Exibir >> Barra de Ferramentas >> Design de Formulários**

#### Para o painel Controles de Formulário, clique em **Exibir >> Barra de Ferramentas >> Controles de Formulários**

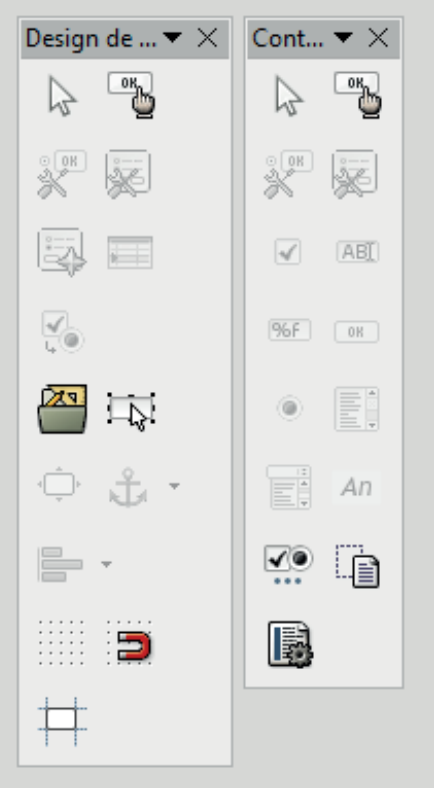

Nem todas as ferramentas são úteis para PDFs editáveis, já que algumas funcionalidades são estritas ao próprio formato ODT. Por isso, a seguir serão demonstradas apenas as mais úteis para a finalidade pretendida por este treinamento.

## Design/Controles de formulário » *Ativar/Desativar modo de design*

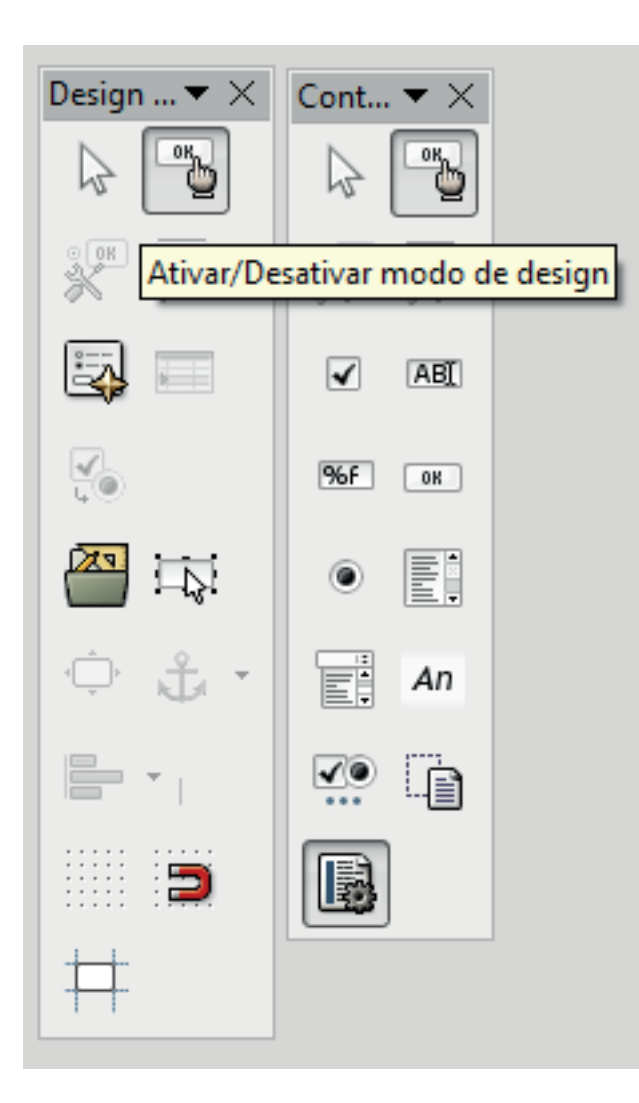

Esta ferramenta está nas duas barras de tarefas (Design e Controles de Formulário) e é utilizada basicamente para ativar as funções de configuração dos campos de formulário, que serão necessárias para construir e editar o formulário.

Quando desativada, faz com que os campos de formulário atuem como no documento final, ou seja, podem ser testados – preenchidos, selecionados, etc.

Aqui será tratado como **Campo** cada item a ser preenchido ou marcado no formulário.

#### Design/Controles de formulário » *Controle*

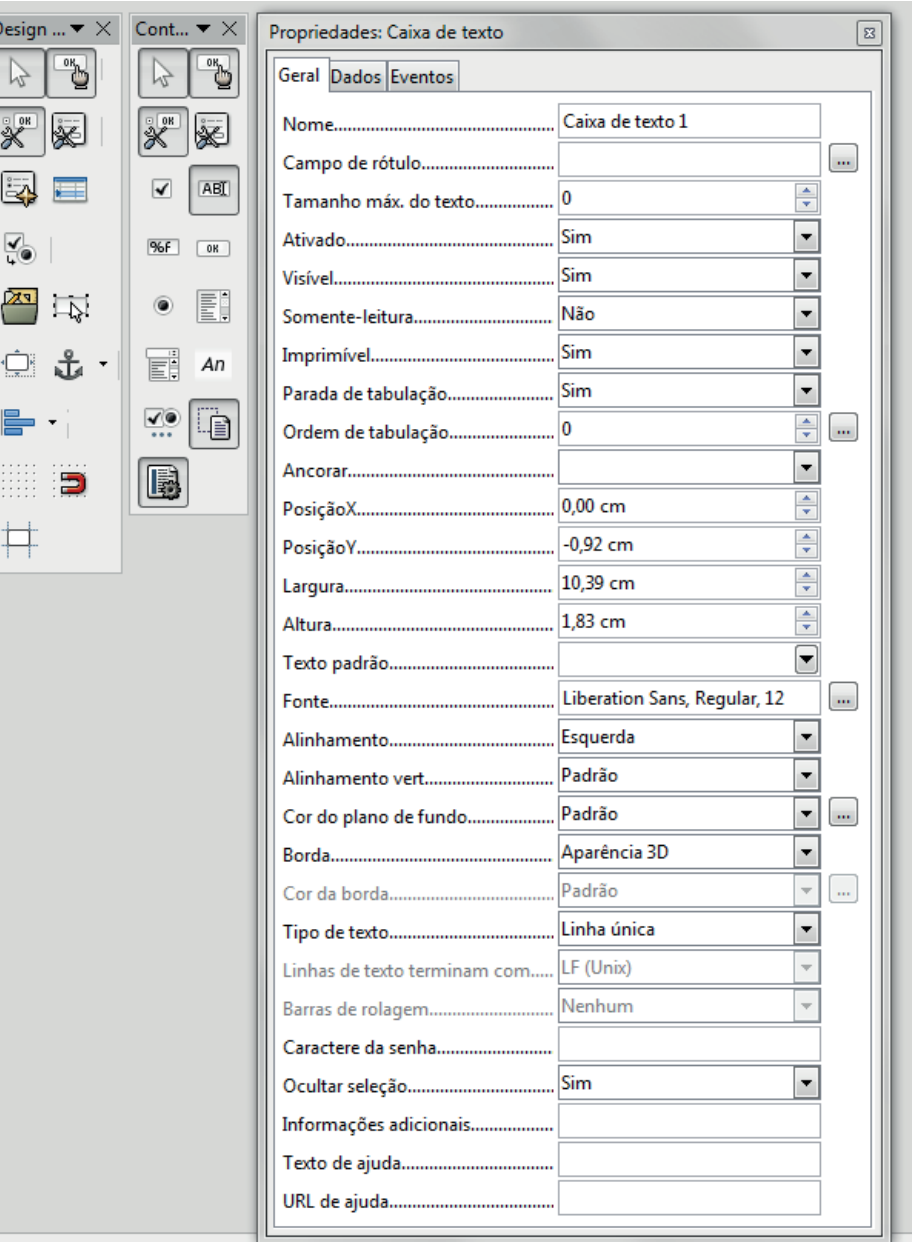

Esta ferramenta está nas duas barras de tarefas (Design e Controles de Formulário) e é utilizada para ativar **Propriedades: Caixa de texto**.

É utilizada para definir as principais configurações do campo, que todos os tipos possuem.

- **Nome** que identifica o campo do formulário;
- **Ativado**, **Visível**, **Imprimível** e **Parada de Tabulação** sempre devem estar como "Sim", para que o PDF editável, no caso de formulário, atinja sua finalidade:
- **Largura** e **Altura** para definir de forma exata o tamanho dos campos (no caso de uma linha simples, com preenchimento em Arial 10 pt, por exemplo, o recomendado é de 0,43 cm de altura);
- **Fonte** para definir o tipo e tamanho dentro do campo;
- **Alinhamento** (horizontal) e **Alinhamento vertical**, que define como o texto dentro do campo se comportará.
- **Borda**, que deve ser definida como "Plano" (cor preta) ou "Sem quadro", quando o campo já estiver numa tabela com bordas;
- **Texto de ajuda** e **URL de ajuda** que podem ser usados para orientar o usuário sobre como aquele campo deve ser preenchido.

É importante lembrar que, quando documentos oficiais, as configurações devem seguir as regras do **Manual de Padronização de Documentos do Ifes**.

## Controles de formulário » *Campos: Caixa de seleção*

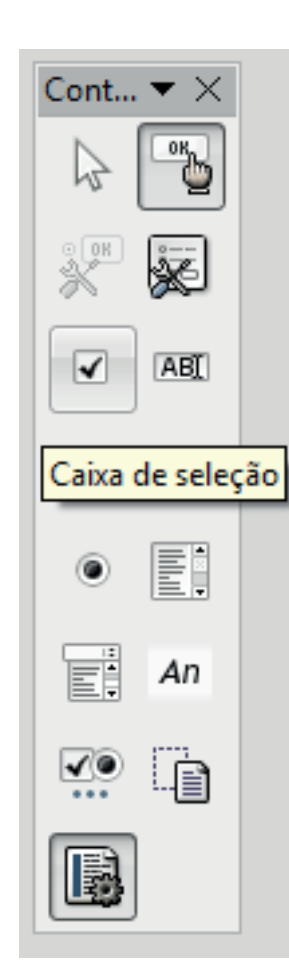

A partir de agora, serão apresentados os tipos de campos que podem ser criados.

A **caixa de seleção** é utilizada quando se quer que o formulário permita a marcação de um item, sem impedir a marcação de outros itens.

#### Controles de formulário » *Campos: Caixa de texto*

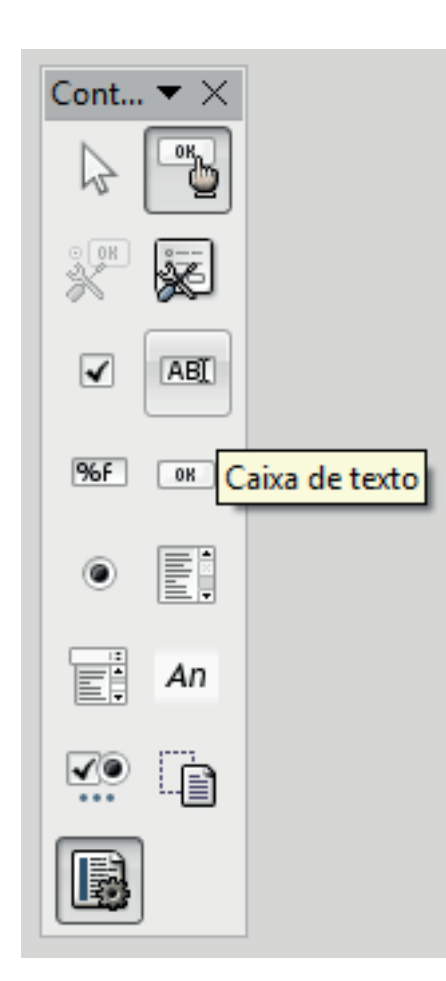

A **caixa de texto** é utilizada quando se quer a inserção de um texto livre no campo do formulário.

Neste tipo de campo, é importante destacar algumas propriedades que podem ser configuradas:

- tamanho máximo do texto, ou seja, número de caracteres permitidos para inserção;
- texto padrão, ou seja, um texto que já esteja automaticamente no campo, mas que poderá ser alterado pelo usuário;
- alinhamento do texto do campo esquerda, centro ou direita;
- preenchimento com uma única linha ou em várias linhas;
- criação ou não de barras de rolagem.

#### Controles de formulário » *Campos: Botão de opções*

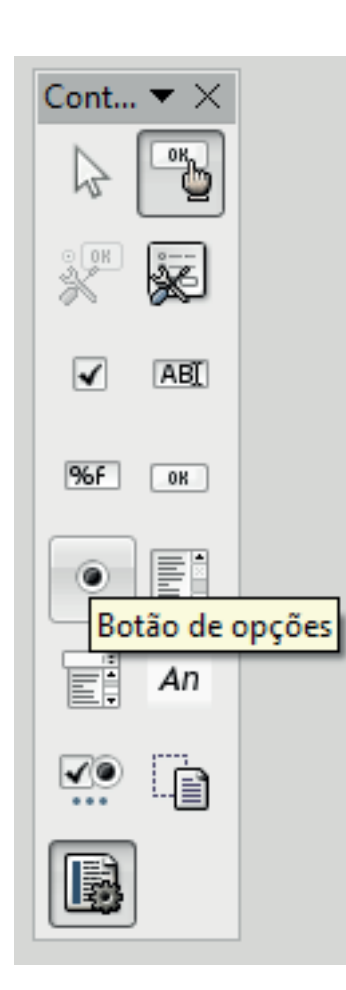

Assim como a caixa de seleção, o **botão de opções** é utilizado para marcação de um item.

Porém, o botão de opções permite configuração para que o formulário permita a marcação de apenas um item, entre opções estabelecidas. Para isso, é necessário que seja criado um botão para cada opção e que as opções tenham um mesmo **nome de grupo**.

#### Controles de formulário » *Campos: Caixa de listagem*

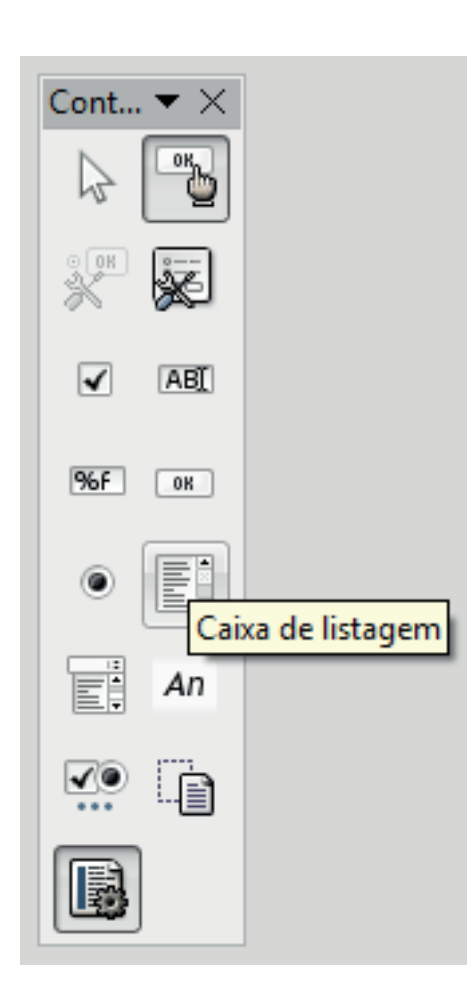

Este campo é utilizado quando se quer criar uma **lista de opções**, como um menu que permite ao usuário escolher um dos itens.

Esta é uma boa opção quando as respostas possíveis são limitadas e quando o formulário for preenchido exclusivamente de forma digital (ao imprimir, só apresentará a versão escolhida pelo usuário).

Para incluir as opções, é necessário colocá-las em **Entradas da lista**. Digite o item e pressione Shift + Enter para incluir um novo item. Ao final, digite Enter para confirmar e finalizar a edição da lista.

#### Controles de formulário » *Campos: Caixa de combinação*

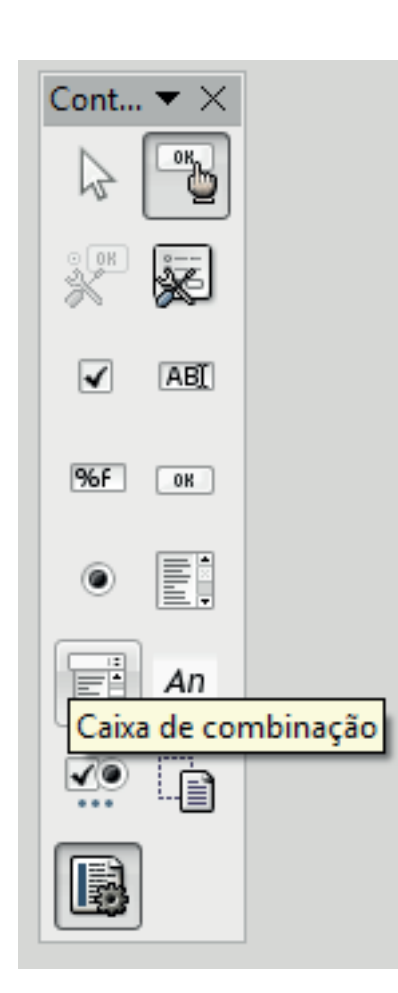

Como na caixa de listagem, esse campo permite a escolha de uma opção entre uma lista de itens.

O seu diferencial, porém, é que **permite também a digitação de uma resposta não existente** na lista de opções. Portanto, é uma combinação de uma caixa de texto com uma caixa de listagem.

#### Design de formulário » *Navegador de formulários*

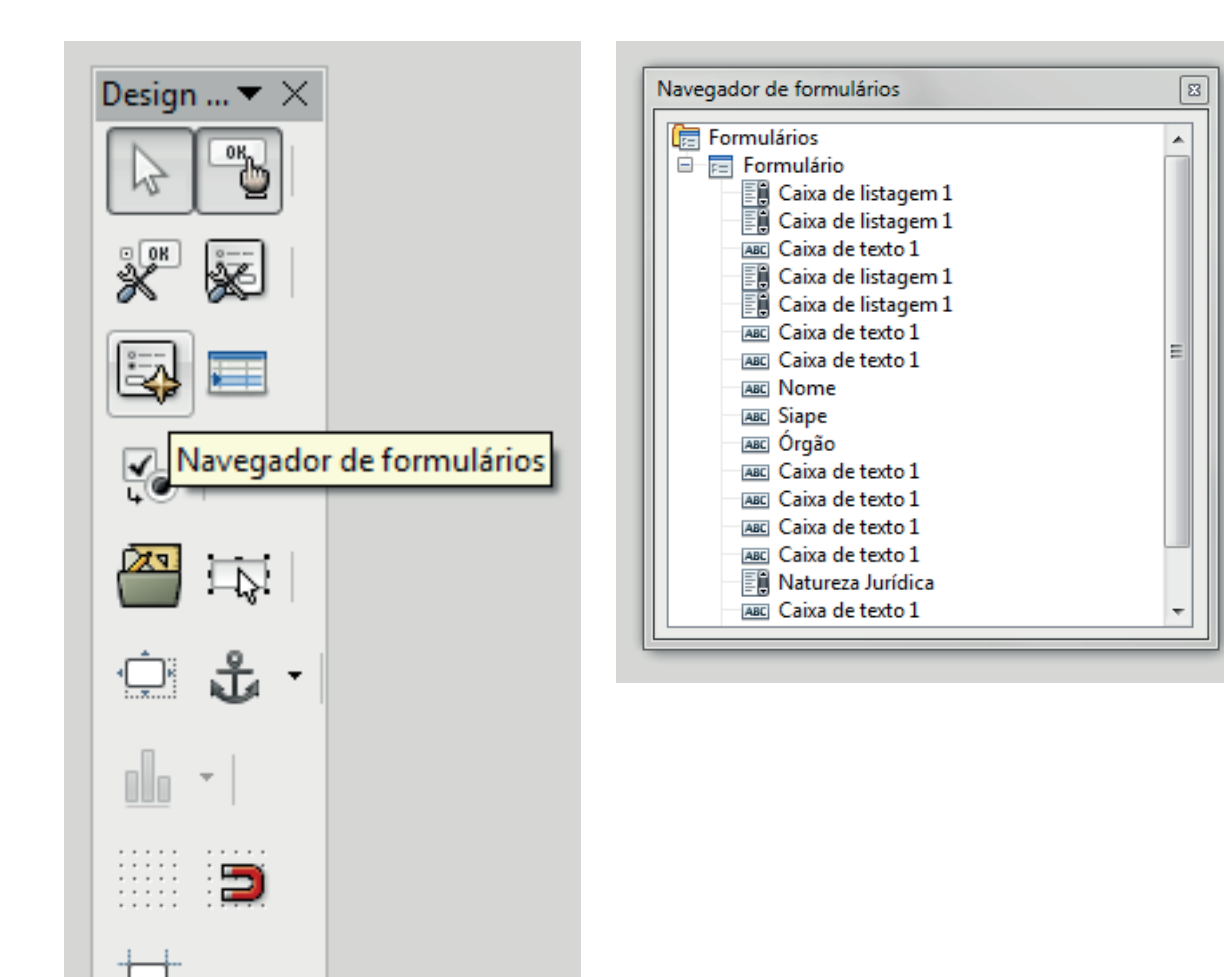

Esta ferramenta habilita a caixa **Navegador de formulários**, em que é possível observar uma lista com todos os campos que foram criados.

Clicando com o botão direito sobre o campo desejado, é possível editá-lo conforme a necessidade – renomeando e trocando a função da caixa, por exemplo.

#### Design de formulário » *Ordem de ativação*

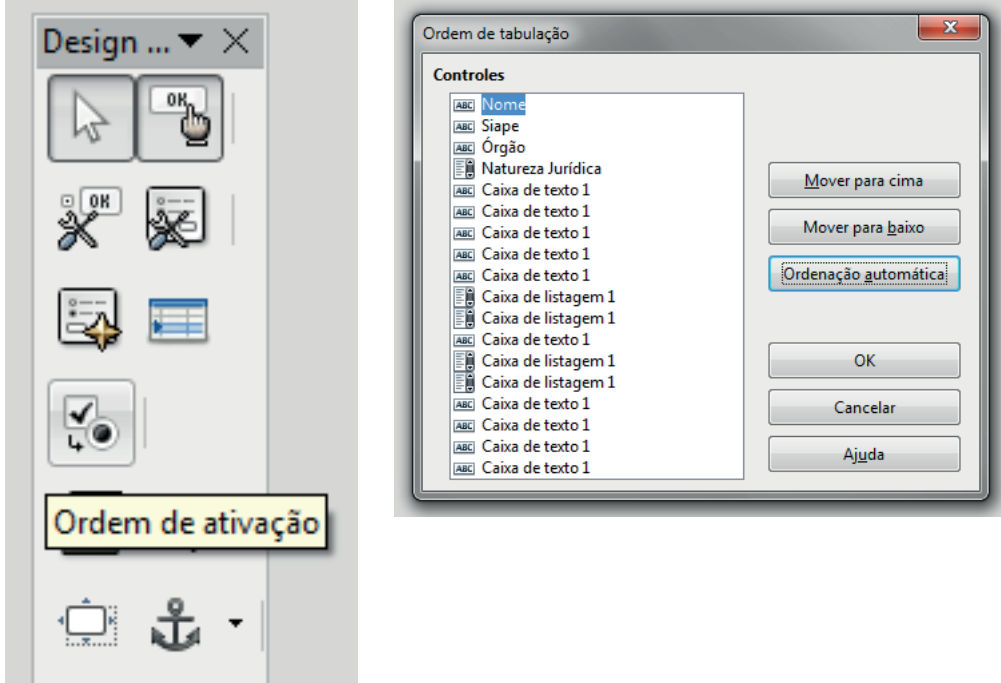

Esta ferramenta habilita a caixa **Ordem de tabulação**, em que é possível observar uma lista com todos os campos que foram criados e alterar a sequência em que serão preenchidos.

A ordem correta dos campos no formulário é essencial, pois facilita seu preenchimento, pois, ao utilizar a tecla TAB, é possível preencher todo o formulário sem utilizar o mouse, agilizando bastante a atividade.

#### Design de formulário » *Posição e tamanho*

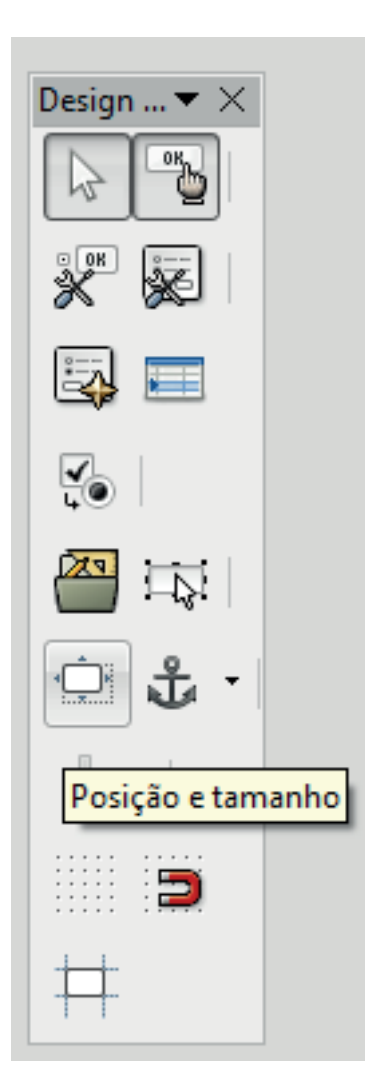

Esta ferramenta exibe uma tela onde podem ser definidos valores de **largura e altura** e outros aspectos de design do campo, como **âncora e posição**.

É bem semelhante à que é utilizada pelo programa para trabalhar com outros objetos de desenho, por exemplo.

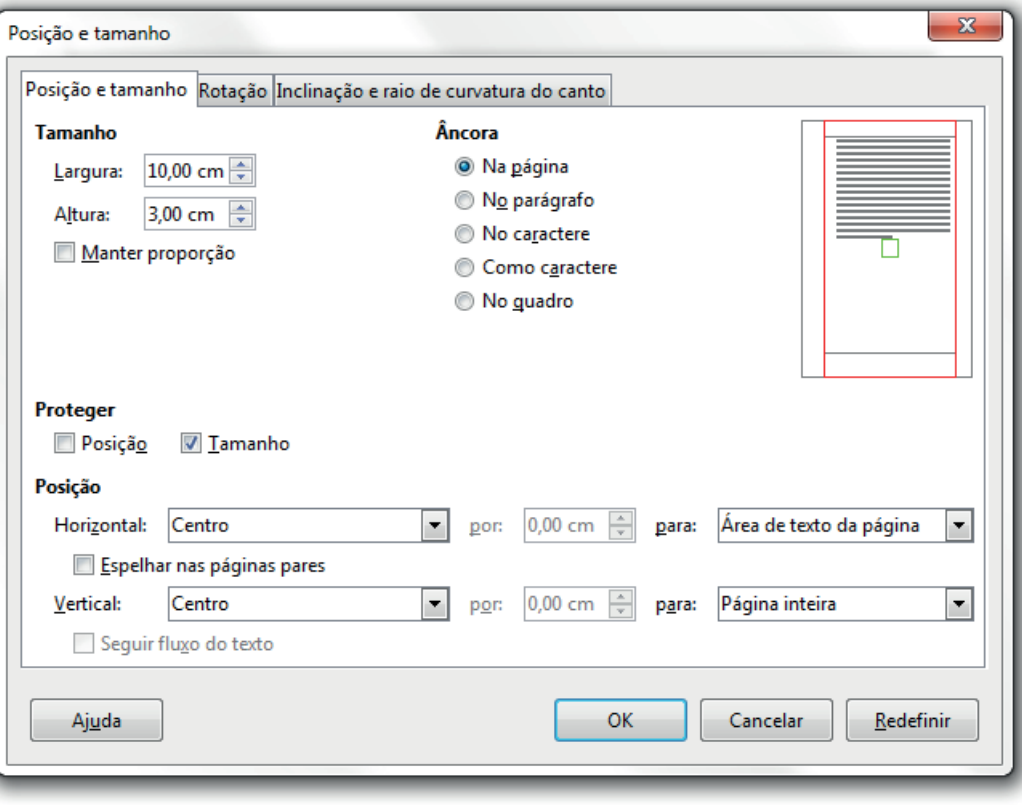

#### Design de formulário » *Ancorar*

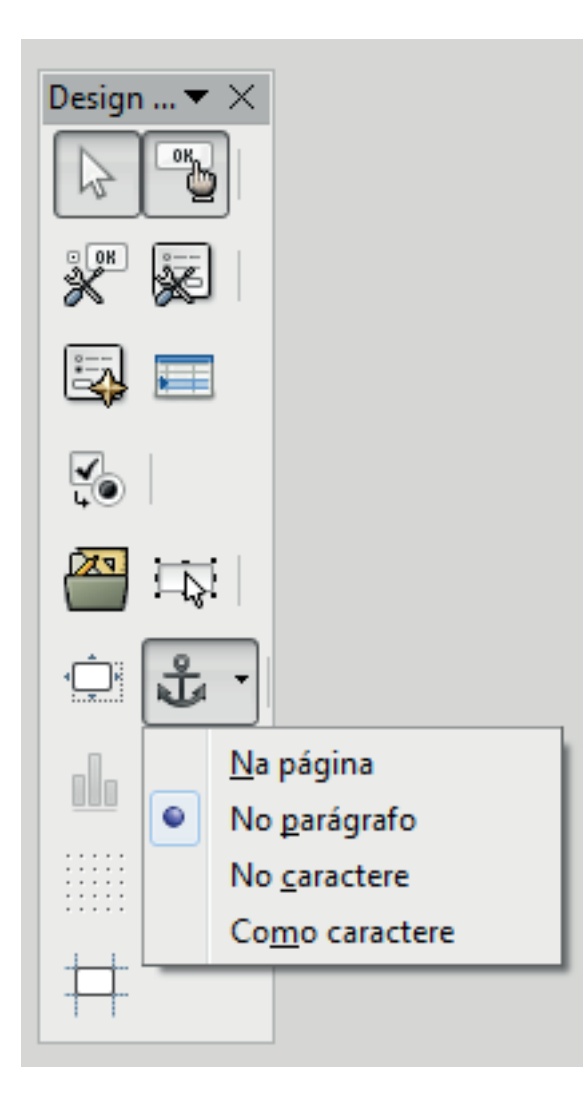

É utilizada para fazer com que o campo selecionado se **alinhe de acordo com a página, parágrafo ou caractere ou se comporte como caractere**, de acordo com a necessidade.

É bastante semelhante a outras formas de ancoragem, como fazemos com figuras, por exemplo.

## Design de formulário » *Exibir grade*

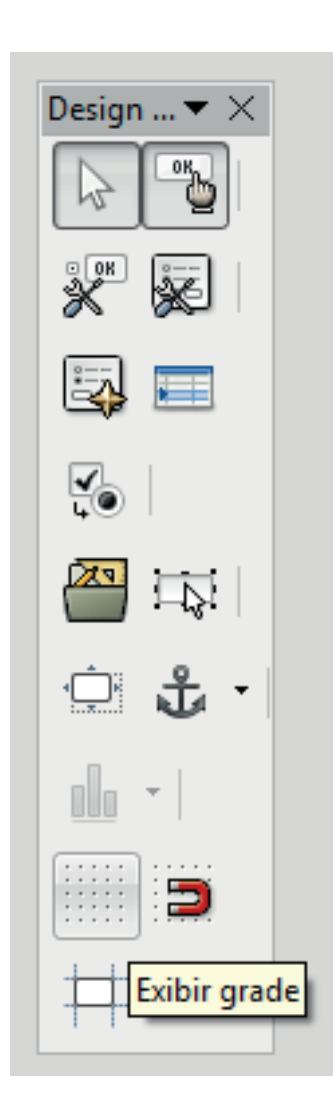

Esta ferramenta é utilizada para exibir um **fundo pontilhado** no documento, que auxilia na noção de tamanho e espaçamentos.

## Design de formulário » *Alinhar à grade*

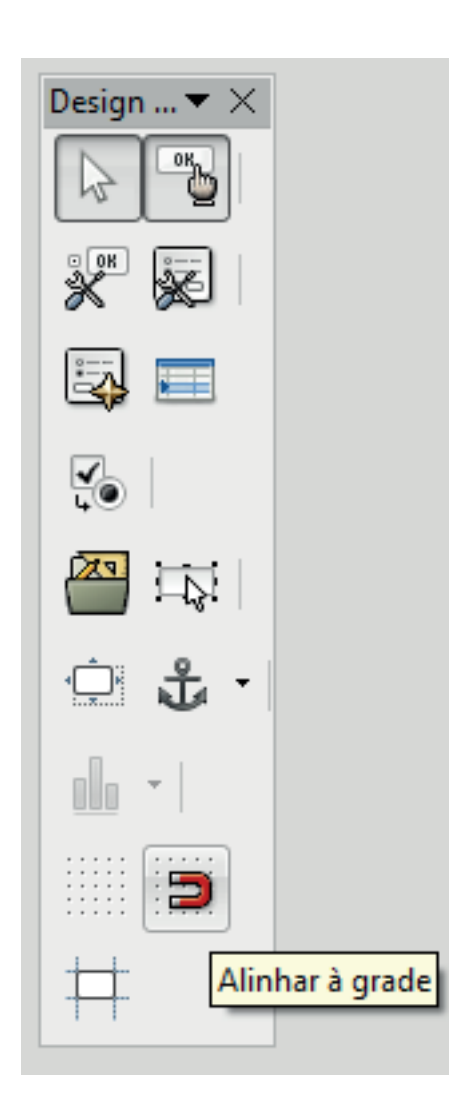

Esta ferramenta é utilizada para garantir que os campos de formulário **sigam a grade exibida**.

Ou seja, é útil para deixar o documento bem alinhado, principalmente quando não é utilizada a opção de ancoragem como caractere – o que faz com que a noção de alinhamento dos campos do formulário seja manual.

#### Design de formulário » *Guias ao mover objetos*

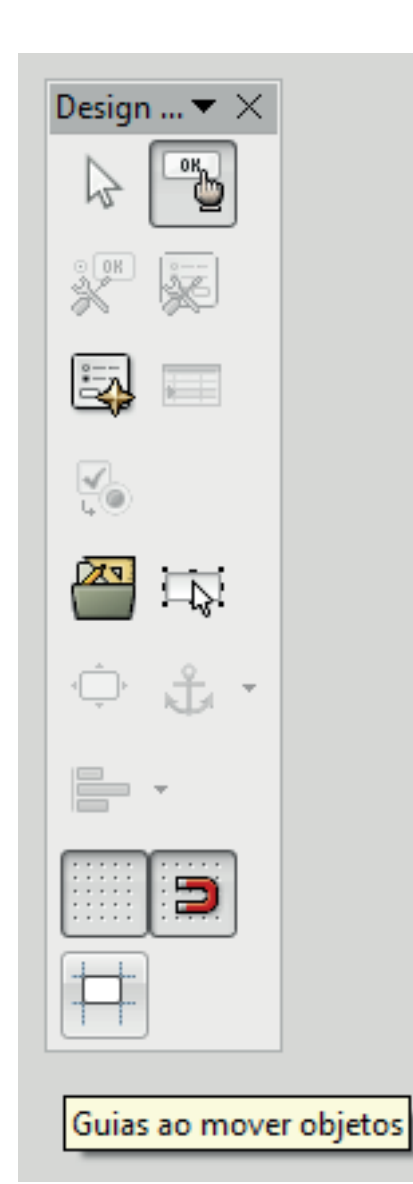

Esta ferramenta faz com que, ao mover um campo de formulário, sejam exibidas **linhas guias** para auxiliar a localização na página, facilitando a formatação, auxiliando também o alinhamento dos campos no documento.

#### Exportação do arquivo como PDF editável

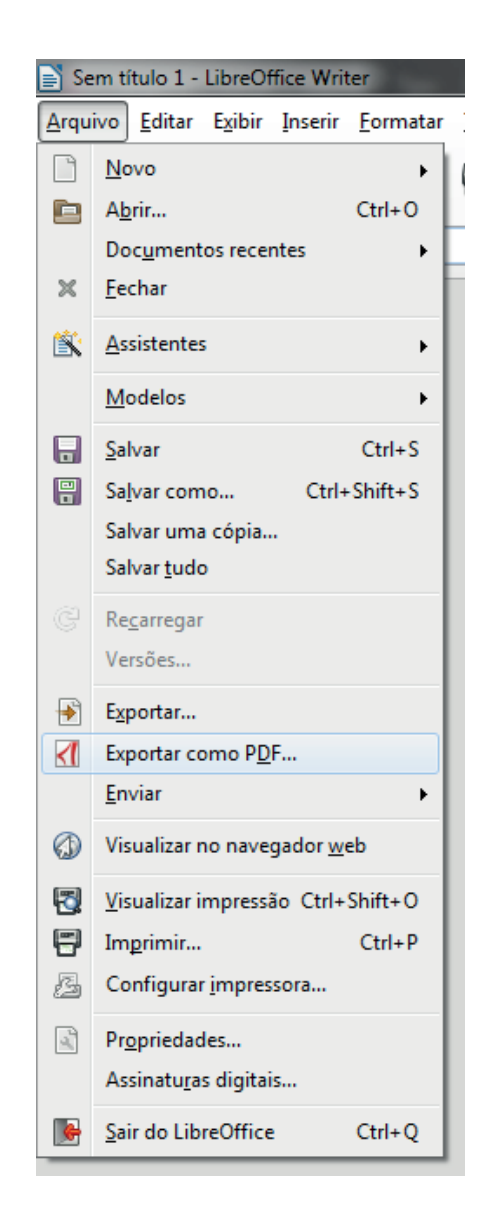

- Acesse o menu **Arquivo >> Exportar como PDF…**
- Selecione a opção **Criar formulário PDF**
- Personalize opções, caso seja necessário
- Defina o nome para o arquivo, escolha a pasta e, por fim, clique em **Salvar**

Seu PDF editável está pronto! Teste o seu preenchimento e volte ao arquivo original para fazer os ajustes necessários até que ele fique adequado à necessidade.

É importante que outras pessoas testem também, para certificar que não há problemas no arquivo, já que a proposta é que ele seja um arquivo permanente e que não poderá ser alterado pelo usuário.

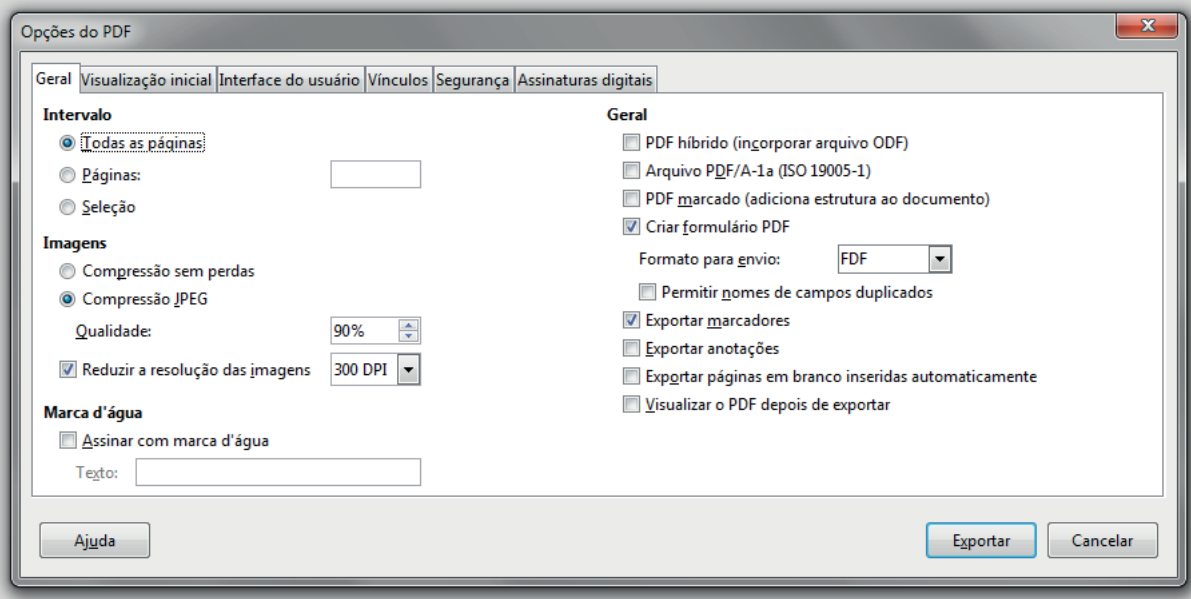

Sempre que bater uma dúvida, fique à vontade para entrar em contato!

> acs@ifes.edu.br 27 3357-7526